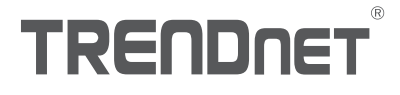

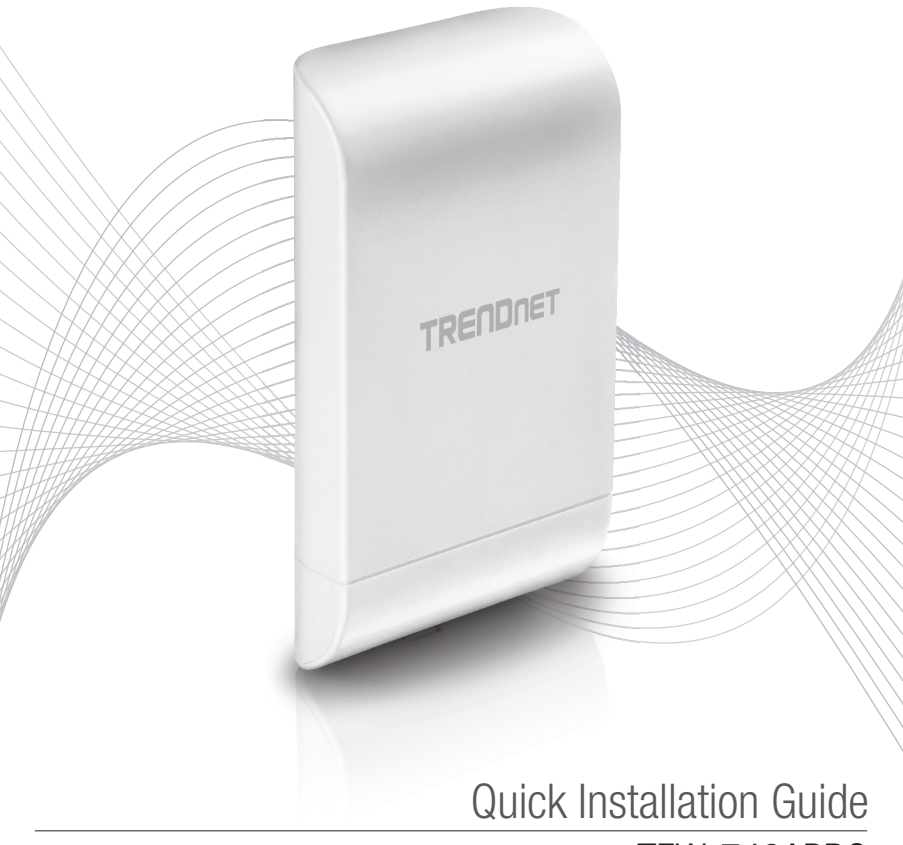

TEW-740APBO

# Table of Content

- **1 English**<br>1. Before You Start
	- 2. Hardware Configuration
	- 3. Hardware Installation

# 1. Before You Start

## Package Contents

- ΤΕΜ-740ΑPRO
- CD-ROM (User's Guide)
- Quick Installation Guide
- Proprietary PoE injector
- $\bullet$  Power adapter (12 V DC, 1 A)
- Mounting Hardware
- Grounding wire

## Minimum Requirements

- Computer with a network port and web browser
- A network switch or router with an available network LAN port
- Additional TEW-740APBO H/W: v2.xR wireless N300 directional access point
- $\cdot$  4 x RJ-45 network cables

## Note:

It is recommended to use network cables without additional caps, molded caps, or boots with the access points for cable fitment inside the enclosure.

# Note:

The TEW-740APBO does not support IEEE 802.3at/af PoE standards. You must use the proprietary Power over Ethernet injector that is supplied with the TEW-740APBO. This installation guide will walk you through the installation and configuration of two TEW-740APBO access points to establish a wireless point to point bridge using WDS (wireless distribution system). The RJ-45 Ethernet cable between the passive PoE injector and access point can have a maximum length of up to 60 m (197 ft.).

## Note:

- The default IP address of the TEW-740APBO is 192.168.10.100. To configure the TEW-740APBO, your network adapter must have an IP address within the 192.168.10.x subnet (e.g. 192.168.10.10). Please refer to the Appendix in the User's Guide for more information.
- The initial configuration should be completed in a testing environment with two TEW-740APBO access points approximately 15 ft. (5 m) apart from one another with the front of the access points directly facing each other.
- Configure and connect the access points before mounting.

## Phase 1: Overview

In this installation guide, we will assume the following:

Router Settings: Router/Default Gateway IP address: 192.168.10.1 Subnet Mask: 255.255.255.0

The TEW-740APBO access points will be configured with the following settings:

TEW-740APBO #1 IP Address: 192.168.10.50 Netmask (Subnet Mask): 255.255.255.0 IP Gateway (Default Gateway): 192.168.10.1 Primary DNS: 192.168.10.1 Wireless Channel (Default): 1 WDS AES Encryption

TEW-740APBO #2 IP Address: 192.168.10.51 Netmask (Subnet Mask): 255.255.255.0 IP Gateway (Default Gateway): 192.168.10.1 Primary DNS: 192.168.10.1 Wireless Channel (Default): 1 WDS AES Encryption

In this example, we will assume the device use the following MAC addresses: TEW-740APBO #1 MAC Address: 00:11:22:33:44:00 TEW-740APBO #2 MAC Address: 00:11:22:33:44:11

## Phase 2: TEW-740APBO Unit #1 Hardware Setup and Configuration

1. Remove the cover of the access point by pulling and holding the tab in the vertical direction upward (based on the access point orientation below) and sliding the cover in the two locations noted below away from the access point.

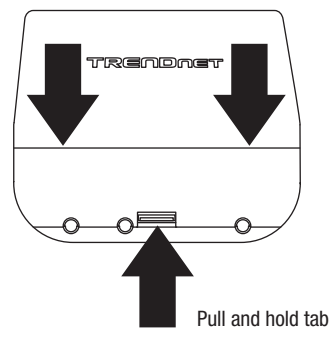

2. Write down the MAC address (WiFi MAC) of the TEW-740APBO #1 access point. The MAC address (WiFi MAC) can be found on the inside of the device cover where the Ethernet LAN ports are located (shown below).

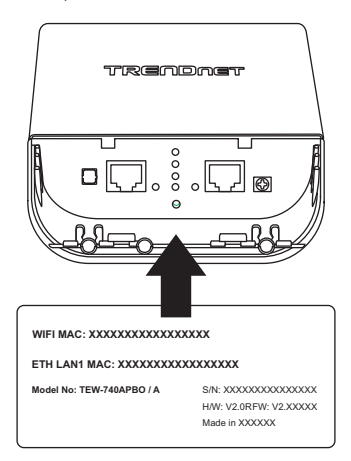

ENGLISH

ENGLISH

3. Remove the tab on the far left by gently bending it back and forth until the tab is removed. This will create the opening for a RJ-45 network cable to be routed through.

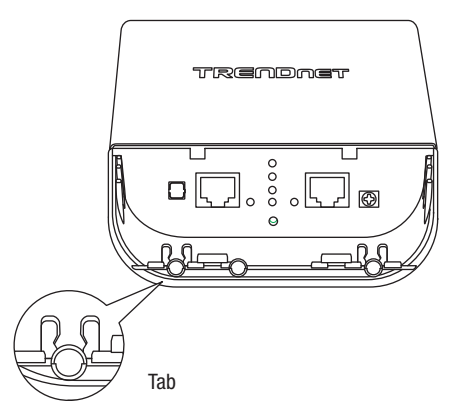

4. Using a network cable, connect one end of the cable to the LAN (PoE) port and push the cable into the cable guide on the far left, then through the opening that was created in the previous step.

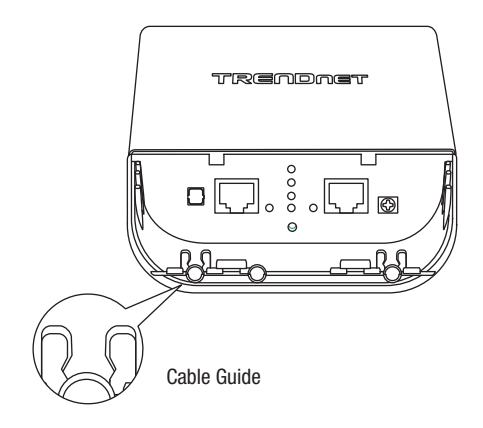

- 5. Connect the other end of the network cable to the P+DATA OUT port on the included PoE injector.
- 6. Using another network cable, connect one end to the 10/100 DATA IN port on the included PoE injector.
- 7. Connect the other end of the network cable to your computer's Ethernet port.
- 8. Connect the included power adapter to the PoE injector POWER IN on the included PoE injector.
- 9. Plug the connected power adapter into a power outlet.
- 10. Confirm the device is powered on through the LED indicators.

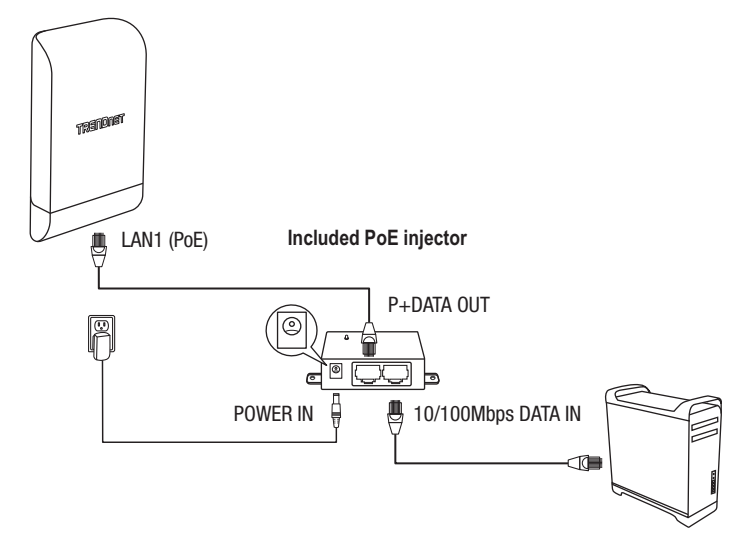

11. Assign a static IP address to your computer's network adapter in the subnet of 192.168.10.x (e.g. 192.168.10.10) and subnet mask of 255.255.255.0.

ENGLISH

12. Open your web browser and type the IP address of the access point in the address bar, then press Enter. The default IP address is 192.168.10.100.

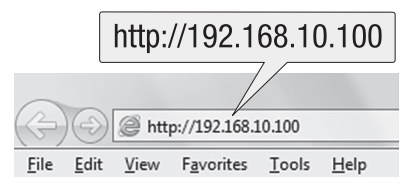

13. When prompted, login to the browser configuration page using the default user name and password settings.

User Name: admin

Password: admin

Note: User Name and Password are case sensitive.

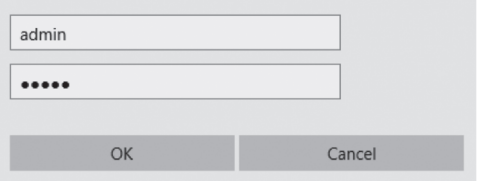

14. Click on the System tab and select Management.

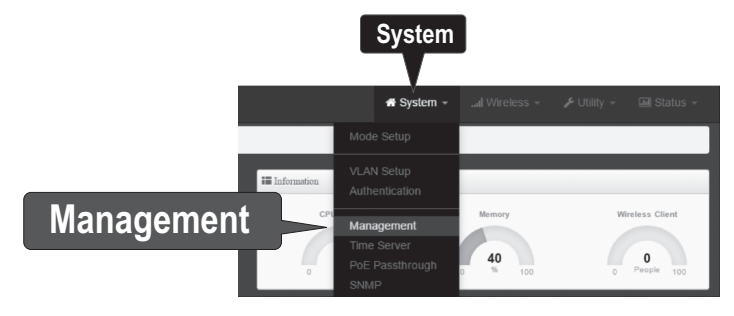

15. Under Administrator Password, change the default administrator password by typing in your new password in the fields provided and then click the Save button at the bottom of the page.

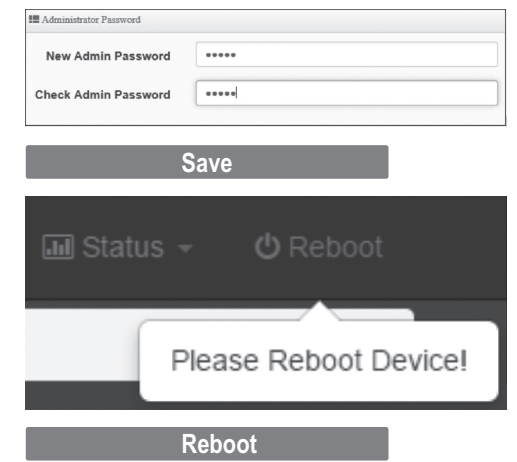

16. After the device saves changes and reboots, in the top menu, click on the System and click on Mode Setup.

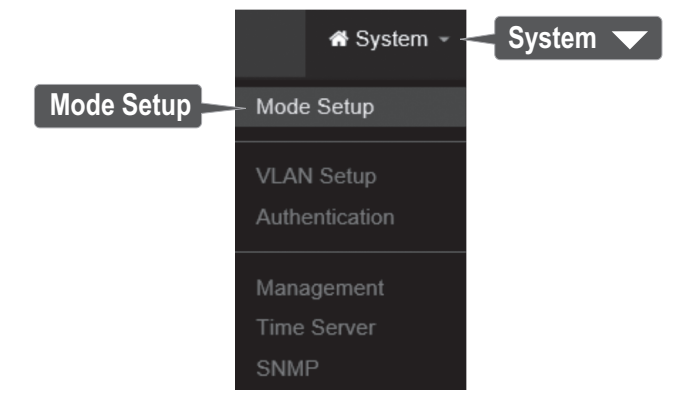

17. Click on the Mode field and click on WDS Mode. Then click Save & Reboot and when prompted to change settings, click Yes to reboot the device and apply the changes.

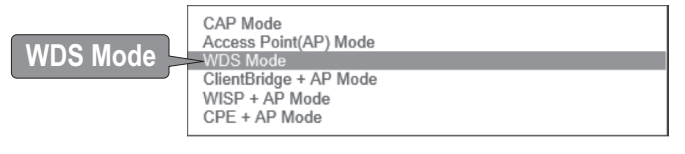

# **Save & Reboot**

18. In the top menu, click on System and click on VLAN Setup.

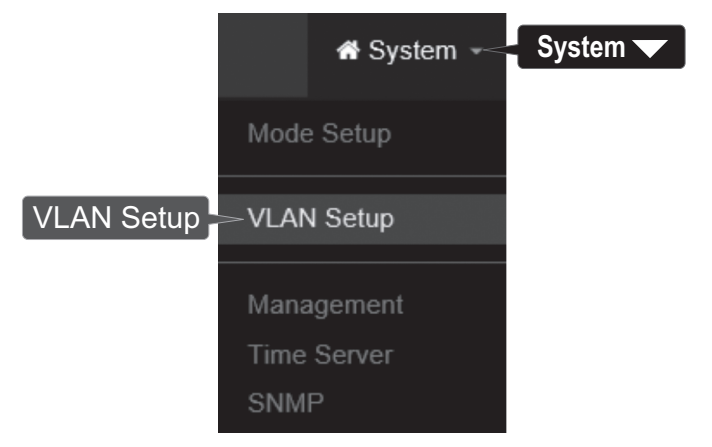

19. For the first entry in the VLAN List under the action column, click Network.

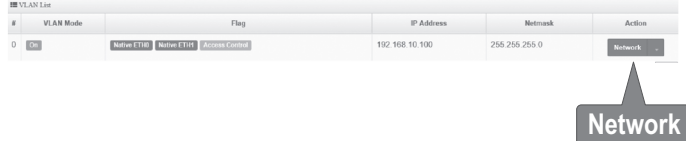

20. In the IP Setup section, enter the IP Address 192.168.10.50 and Netmask 255.255.255.0. Then click Save. In the menu located at the top, you will be prompted to reboot the device. Click the Reboot button and in the following page, click Reboot. When prompted to change settings, click Yes to reboot the device and apply the changes.

Note: When configuring TEW-740APBO #2, enter the IP address settings 192,168,10.51 and Netmask 255.255.0.

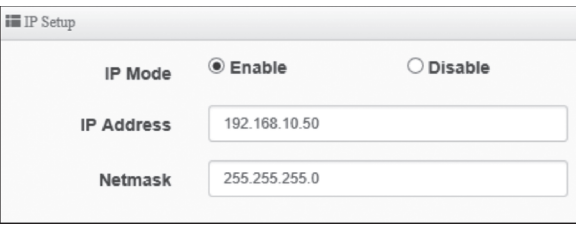

21. Click on the Wireless tab and select Radio 0 Basic Setup. Make sure Channel 1 is selected and click Save.

Note: When configuring TEW-740APBO #2, the wireless channel must be the same as TEW-740APBO #1.

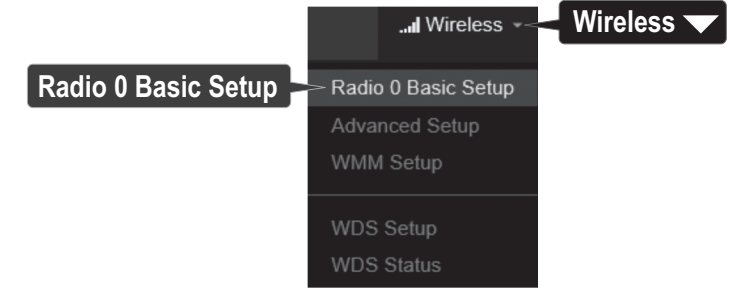

ENGLISH

22. Click on the Wireless tab and select WDS Setup.

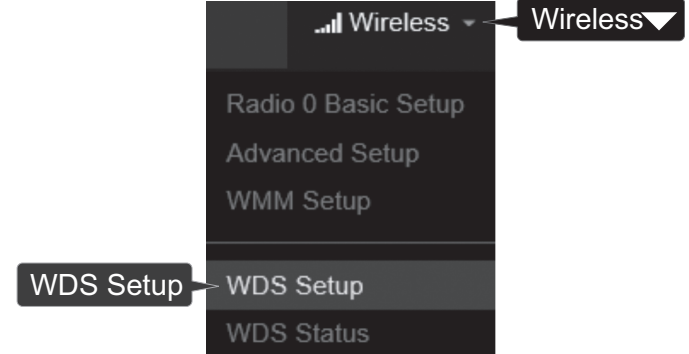

23. Click Enabled for the WDS Setup and under Authentication, select AES. Enter a WDS PassPhrase (8-63 alphanumeric characters).

Note: When configuring TEW-740APBO Unit #2, the WDS AES Passphrase must be the same as TEW-740ABPO #1.

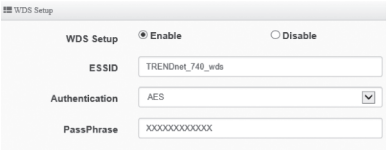

24. Under WDS Client Setup, check the first entry and enter the WiFi MAC address of TEW-740APBO #2. Then click Save.

Note: When configuring the TEW-740APBO #2, enter the WiFi MAC address of TEW-740APBO #1.

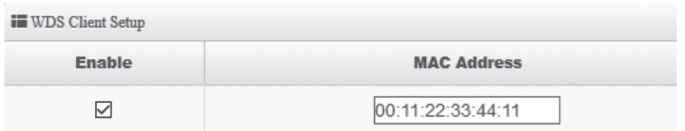

25. When prompted, click Reboot at the top of the page, click the Reboot button, and click Yes to reboot and apply the configuration changes.

Note: After the device reboots and applies changes, you will need to reconnect to device configuration page using the new IP address settings.

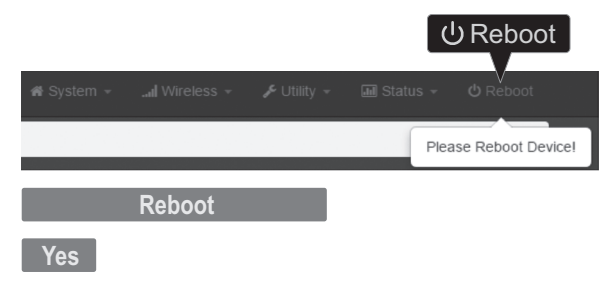

## Phase 3: TEW-740APBO Unit #2 Hardware Setup and Configuration

When configuring the TEW-740APBO #2, repeat all of the steps in Phase 2 setup and configuration.

1. In Step 19 and 20, under IP Setup, enter the IP Address 192.168.10.51 and Netmask 255.255.255.0. Then click Save.

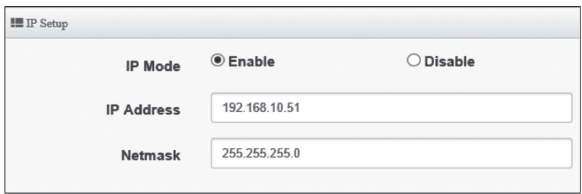

2. In Step 24, under WDS Client Setup, enter the WiFi MAC address of TEW-740APBO Unit #1. Then click Save.

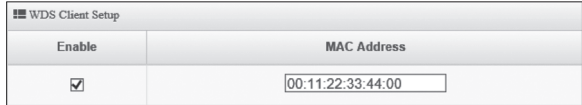

# **TALIANO**

## Phase 4: Confirm Connectivity

- 1. Leave your computer connected to TEW-740APBO #2 and keep the web management interface open.
- 2. Make sure both TEW-740APBO #1 and TEW-740APBO #2 access points are powered on approximately 15 ft. (5 m) apart from one another with front of access points directly facing each other.

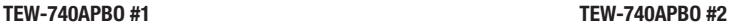

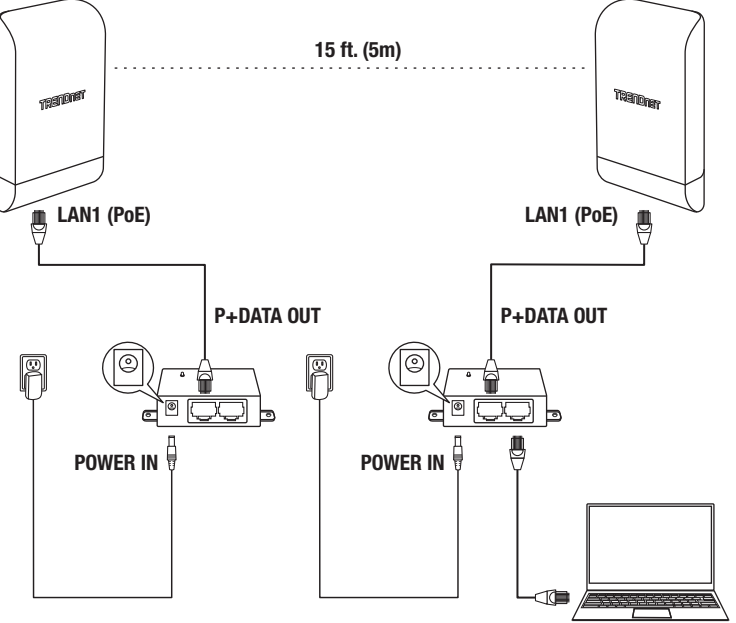

10/100Mbps DATA IN

3. To verify connectivity, in the TEW-740ABPO #2 web management interface, click on Utility and click on Network Utility.

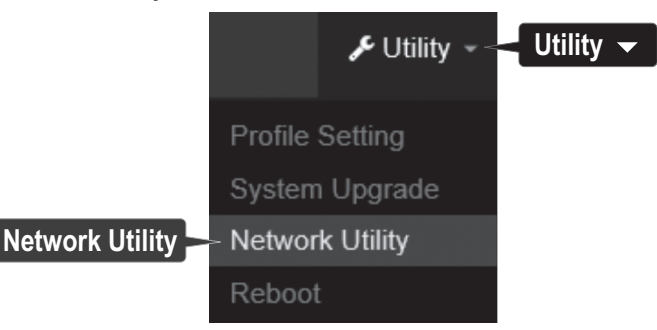

4. In the IP/Domain field, enter the IP address of TEW-740APBO #1, 192.168.10.50, then next to Times, click Ping.

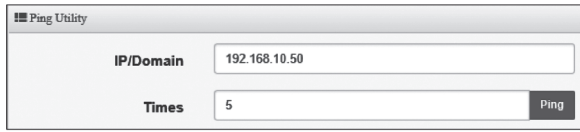

5. Ping replies and 0% packet loss will indicate as successful point to point bridge connection between the TEW-740APBO #1 and #2.

Note: If the connectivity test fails, wait for about a minute and try again. Make sure there are no obstacles between the two access points when running the connectivity test and make sure the two access points are not too close together.

> PING 192.168.10.50 (192.168.10.50): 56 data bytes 64 bytes from 192.168.10.50; icmp\_seq=0 ttl=64 time=10.3 ms 64 bytes from 192 168 10 50; icmp\_seq=1 ttl=64 time=0 2 ms 64 bytes from 192.168.10.50; icmp seq=2 ttl=64 time=0.2 ms 64 bytes from 192.168.10.50; icmp seq=3 ttl=64 time=0.2 ms 64 bytes from 192.168.10.50; icmp seq=4 ttl=64 time=0.2 ms --- 192.168.10.50 ping statistics -5 packets transmitted. 5 packets received. 0% packet loss round-trip min/avg/max =  $0.2/2.2/10.3$  ms

# 3. Ground Wire and Pole Mount Installation

1. Locate the grounding point located in the bottom section of the enclosure. Using a Phillps screwdriver, remove the grounding point screw (counter clockwise) and attach the included grounding wire to the grounding point screw. Reattach the ground screw (clockwise) along with the grounding wire. After installing the grounding wire, remove another tab on the enclosure by gently bending back and forth until the tab is removed. This will create the opening for the ground cable to be routed through.

Note: The ground wire may need to be cut and extended using additional ground wire in order to reach a proper grounding point.

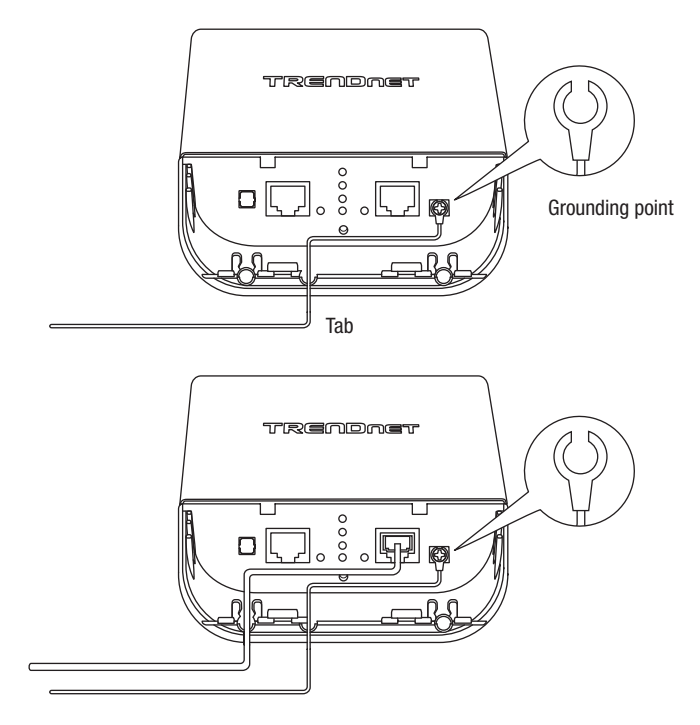

2. Re-install the cover by lining up the guides into the notches as shown and push the cover down until the cover clips in and is secure.

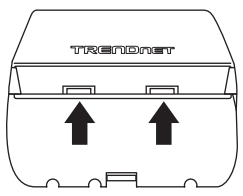

3. Insert the included fasteners through the holes located at the back of the access point.

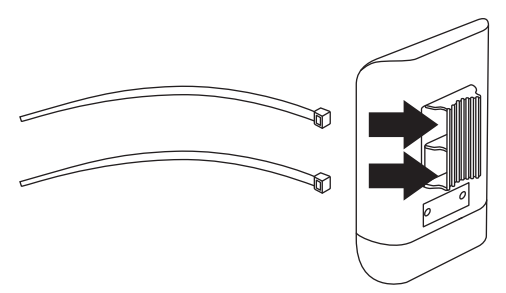

4. Wrap the fasteners around the pole where the access points will be installed. On the fasteners, insert the open end into the locking mechanism and pull tight until the access point is secured.

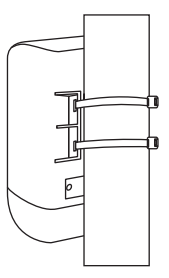

5. After the access points are properly mounted, you can connect the grounding wires to the proper ground points and RJ-45 cables from each access point to your network.

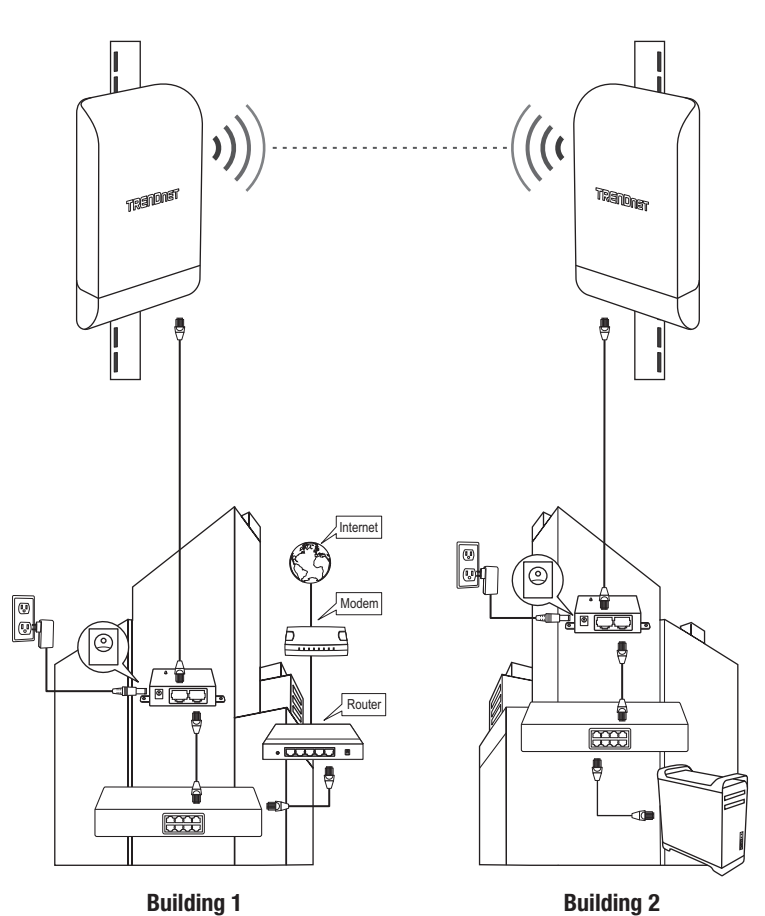

# Completed Installation Reference

# **Declaration of Conformity**

# **TRENDNET**

 $\epsilon$ 

## **Manufacturer's Name and Address**

TRENDnet, Inc. 20675 Manhattan Place Torrance, CA 90501 USA

Zwolsestraat 156 2587 WB The Hague The Netherlands

### **Product Information:**

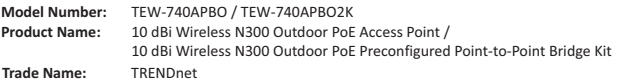

TRENDnet hereby declare that the product is in compliance with the essential requirements and other relevant provisions under our sole responsibility.

**Safety** EN 60950-1: 2006 + A11: 2010 + A12: 2011 + A2: 2013

EN 301 489-1 V1.9.2: 09-2011 EN 301 489-17 V2.2.1: 09-2012 EN 55024: 2010 + A1: 2015 EN 55032: 2015

#### **Radio Spectrum & Health**

EN 300 328 V1.9.1: 02-2015 EN 62311: 2008

#### **Energy Efficiency**

**EMC**

Regulation (EC) No. 1275/2008, No. 801/2013

This product is herewith confirmed to comply with the Directives.

**Directives:** Low Voltage Directive 2014/35/EU EMC Directive 2014/30/EU RED Directive 2014/53/EU RoHS Directive 2011/65/EU REACH Regulation (EC) No. 1907/2006

Note:

This device is designed to provide uninterrupted operation. This device does not offer power management functionality such as Off mode or Standby mode.

Person responsible for this declaration.

Place of Issue: Torrance, California, USA

Date: February 14, 2017

Name: Sonny Su

Title: Director of Technology

Signature:

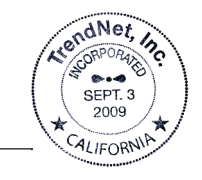

# **TRENDNET**

#### Certifications

This device complies with Part 15 of the FCC Rules. Operation is subject to the following two conditions:

- (1) This device may not cause harmful interference.
- (2) This device must accept any interference received. Including interference that may cause undesired operation.

FC CE

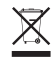

Waste electrical an electronic products must not be disposed of with household waste. Please recycle where facilities exist. Check with your Local Authority or Retailer for recycling advice.

Applies to PoE Products Only: This product is to be connected only to PoE networks without routing to the outside plant.

## Note

The Manufacturer is not responsible for any radio or TV interference caused by unauthorized modifications to this equipment. Such modifications could void the user's authority to operate the equipment.

### Advertencia

En todos nuestros equipos se mencionan claramente las caracteristicas del adaptador de alimentacón necesario para su funcionamiento. El uso de un adaptador distinto al mencionado puede producir daños fisicos y/o daños al equipo conectado. El adaptador de alimentación debe operar con voltaje y frecuencia de la energia electrica domiciliaria exitente en el pais o zona de instalación.

#### Technical Support

If you have any questions regarding the product installation, please contact our Technical Support. Toll free US/Canada: 1-866-845-3673 Regional phone numbers available at www.trendnet.com/support

#### TRENDnet

20675 Manhattan Place Torrance, CA 90501 USA

## Product Warranty Registration

Please take a moment to register your product online. Go to TRENDnet's website at: www.trendnet.com/register